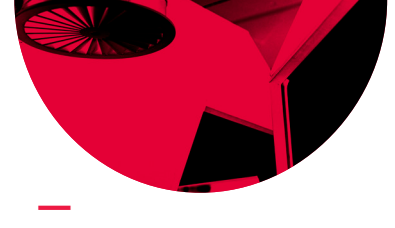

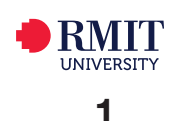

# Lynda.com Videos: Library Linking and Embedding Guide

This guide will help you enrich your courses with instructional videos from Lynda.com. All material on Lynda.com is licensed content and can be used in Blackboard, Canvas, Google Sites and Lecture capture. Go to [rmit.edu.au/library](http://rmit.edu.au/library) **> Databases A-Z > scroll down to Videos >** [Lynda.com](https://shib.lynda.com/Shibboleth.sso/InCommon?providerId=https://sso-shibboleth.rmit.edu.au/idp/shibboleth)

To gain full access to Lynda.com login with your RMIT username and password. A profile is automatically generated when you log in. This allows you to save a list of videos to your playlist, share courses with people, keep a list of videos in your history and provides you with certificates when you have completed courses.

## **Add to Playlist**

You can add a video or course to a Playlist.

- **1**. Search for a video chapter or course on your topic.
- **2**. From the **results** list, click on the **video title** to see the full record.
- **3**. Click **Add to Playlist** button located above the video.
- **4**. From the dropdown menu, click **New Playlist**. (Or select an existing playlist from the menu.)
- **5**. Give the playlist a name. Add a description (optional).
- **6**. Select either the **Video Only** or **Course** buttons to add a segment or an entire course to the playlist.
- **7**. Click **Create**.

## **Linking to Blackboard and Canvas**

You can copy and paste Lynda.com content into Blackboard or Canvas.

- **1.** Start from the full record of a video chapter or course.
- **2**. Click on the **Share** button located above the video. You can share either the video chapter or an entire course.
- **3**. Click the **Copy** button next to your preferred option.

#### **To link in BlackBoard**

You can paste the video into BlackBoard.

- **1**. In **Edit mode** type the name of the video in the required page in Blackboard.
- **2**. **Select/Highlight** the text.
- **3**. Click on the **Insert Link** button.
- **4**. Paste the link into the **link path** box.

Link Path https://login.ezproxy.lib.rmit.edu.au/login?url=https://search.alex

- **5**. Click **Insert**.
- **6**. Click **Submit**.

V Add to Playlist  $\triangle$  Share **III** Lavout

/ Add to Playlist

 $\triangle$  Share

**III** Lavout

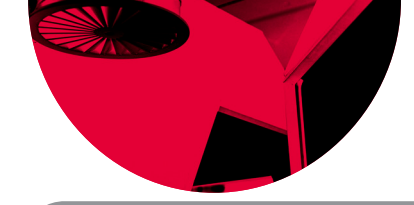

## **Linking to a video in Canvas**

Start from the Page where you want to link to the video.

- **1**. Click the **Edit** Button, and in the Rich Content Editor mode type the name of the video or relevant text in the required page.
- **2**. Select/highlight the text.
- 8 % **3**. Click on the '**Link to URL**' button.
- **4**. Paste the link in the '**Link to Website URL**' box.
- **5**. Click **Insert Link**.
- **6**. Click **Save**. The link is inserted in your Canvas course and will open in a new tab.

## **Embed**

You can also Embed courses and video chapters into Blackboard or Canvas from the Share button.

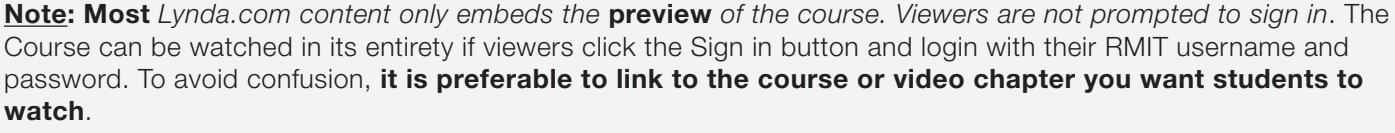

- **1**. Start from the full record of a course. If you want to embed a specific chapter, scroll down and click on the chapter you need.
- **2**. Click **Share**.
- **3**. Under **'Embed this video'** click **Copy**.

#### **To embed in BlackBoard**

1. In **Edit** for the page, ensure you have all the edit options available by clicking on the **Show More** button.  $\Box$  **i**  $\Box$ 

Edit Mode is:

 $\bullet$  OFF

- **2**. Work out where you want to embed the video, then click on the **HTML** button.
- **3**. Look at the code, then **paste** the embed code into the document.
- **4**. Click **Update**.
- **5**. Click **Submit**.

Turn the **Edit Mode** to **Off** to preview the video.

#### **To embed a video in Canvas.**

Start from the Page where you want to embed the video.

- **1**. Click the **Edit** Button.
- $\pmb{\mathscr{J}} \text{Edit} \quad \mathbf{Q} \leftarrow$ **B** Publish
- **2**. Work out where you want to embed the video, then click the **HTML Editor** link to switch to html mode.
- **3**. Look at the html code, then **paste** the embed code into the document.
- **4**. Click **save**
- **5**. The video and an attribution are embedded in your course. The video will play in the frame.

**Note**: users may be prompted to sign in.

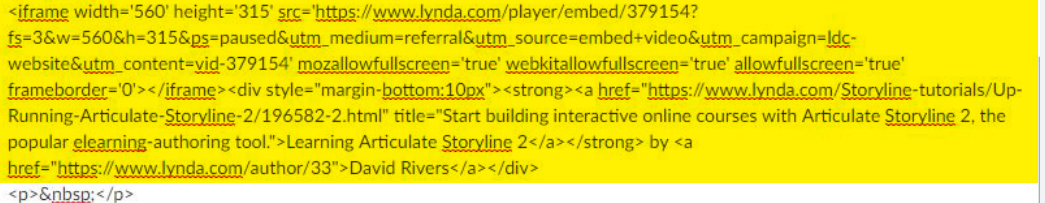

**B** Publish  $P$  Edit ö. Link to Website URI ste or type a url or wiki page in the bo: Save & publish Cancel

**CSS** 

■ HTML Editor

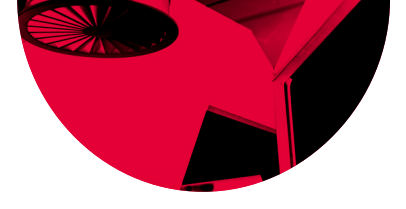

## **Share**

Save & publish Cancel

Clicking the **Share** button provides options for copying the video link and sharing the video via LinkedIn, Facebook and Twitter. It also provides options for embedding the video.

## **Playlists – Edit – Watch – Copy - Make Public - Share**

Playlists can be edited, watched, copied, made public and shared in the Playlists area in your profile.

- **1**. Start from any page.
- **2**. Click on the **Profile** Button in the top right corner.
- **3**. Click on the **Playlists** link in the drop down menu to see all available options.

## **Edit Playlist**

- **1**. Click **Edit Playlist** to change the playing order of your Playlist.
- **2**. Change the Playing order by dragging the Course or Playlist up or down the list, or by changing the **Priority** number of the video/chapter.
- **3**. Click on the **Bin** to delete the videos or courses that are in your playlist.

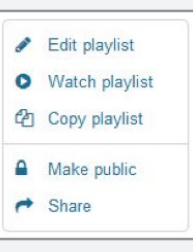

#### **Watch Playlist & Copy Playlist**

**Watch Playlist** allows you to watch all of your video or courses one after the other continuously. **Copy Playlist** allows you to make a copy of your entire playlist which you can rename.

#### **Make Public & Share**

**1**. Click **Make Public** to make your playlist available to the public. **Note**: You need to make the playlist public before you have the ability to **share** it. You can **Share** the playlist to someone via email or copy the link into Google Sites or Canvas. (See relevant instructions).

#### **To copy the link for use in Google sites or Canvas**:

- **2**. Click **Share**.
- **3**. From the next menu, Click **URL Link**.
- **4**. From the pop up box, click in the box under **Copy link for someone within RMIT**. (Selecting this option provides an RMIT authenticated link.)
- **5**. Press **Ctrl + C** to copy the link.

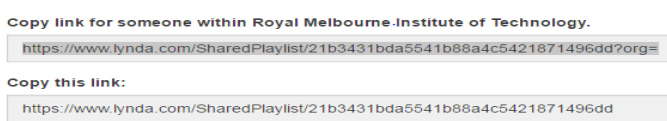

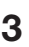

Mv Pr **Playliety Histon** My Goal

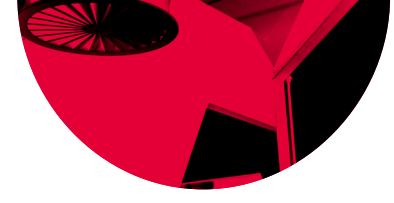

## **History**

In your **History** you can see the recent videos that you have viewed and the progress you are making, as well as how many hours are left for you to complete the course. **My Goals** is a survey by **Lynda.com** that asks what you want to achieve through your online learning. **Recommended** are courses or videos recommended to you by **Lynda.com** based around your previous viewing habits and what other videos or courses you have added to your playlist.

## **Certificates**

**Notebook**

On finishing the courses you have access to a certificate of completion. This displays your name, the certificate you completed, when it was completed, and how many hours the course was. You can save or print this certificate or share it through LinkedIn, Facebook, Twitter, Email or a Link.

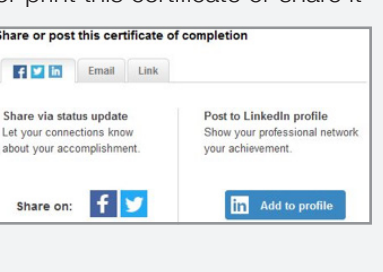

course in your playlist and history. **Note:** The notebook cannot be shared via a Link or through Make Public & Share.

Allows you to add notes to yourself throughout the video or course you are viewing. These will be linked to the exact time that you enter the note and will remain with the

## **Overview – Transcript – View Offline – Exercise Files**

Overview Transcript View Offline Exercise Files

- **Overview** gives a description of the video or course and the person delivering the training.
- **Transcript** is the full text transcript of the video or course.
- **View Offline** allows you to download the video or course so you do not need internet access to view the content.
- **Exercise Files** are documents that relate to the course and can be used throughout the course to assist with training.

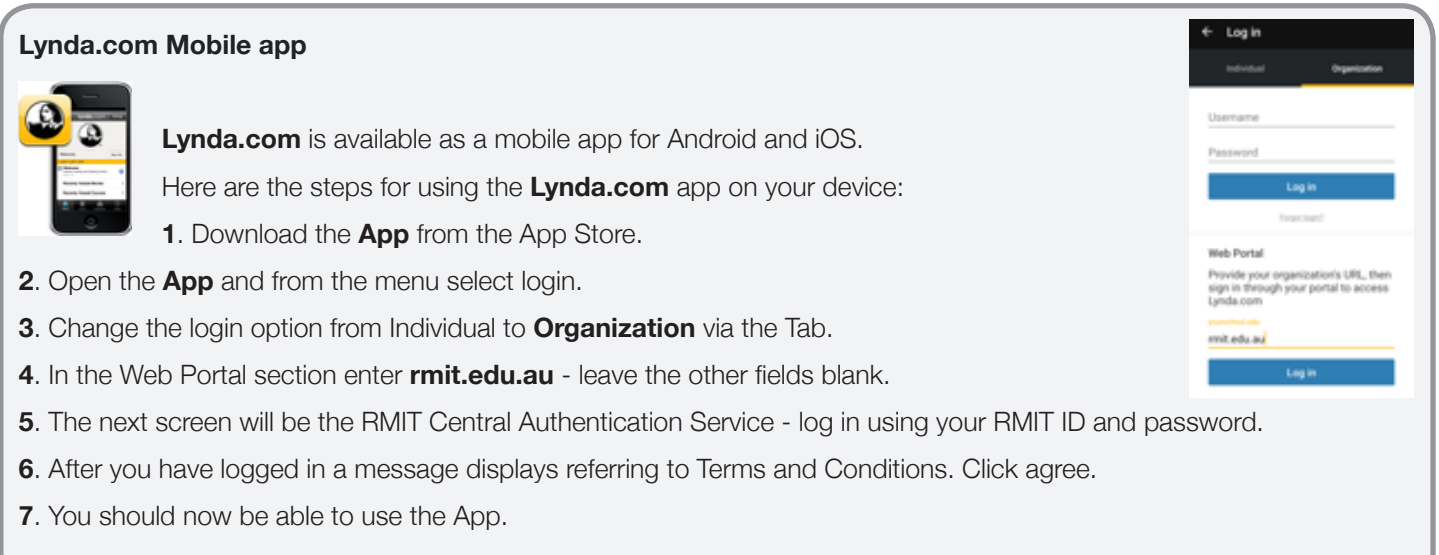

Contact your Liaison Librarian for further information **[www1.rmit.edu.au/library/librarians](http://www1.rmit.edu.au/library/librarians)** For RMIT Online, contact Jo Gillespie: **[joanna.gillespie@rmit.edu.au](mailto:joanna.gillespie%40rmit.edu.au?subject=)**

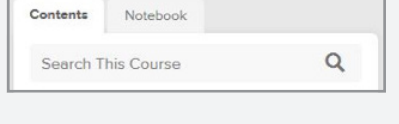

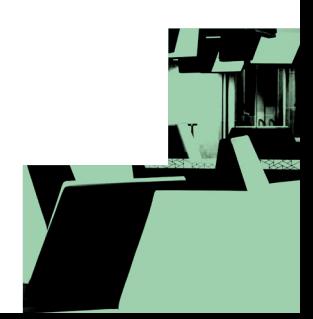